# ONKYO

# **Firmware Update for the TX-NR708/808/1008 & HT-RC270**

The following outlines the methods to update the firmware via network and via USB storage. Please choose either one that suits your condition. Before you start, carefully read the update procedure. It will take about 30 minutes to update the firmware.

#### **\*\*\*\*\*IMPORTANT\*\*\*\*\***

## THE A/V RECEIVER *MUST* BE IN USB MODE IN ORDER TO PREFORM THE UPDATE

## **Please see the procedure page(s) for details**

Update via network You need a wired Internet connection to update the firmware. For the update procedure, please refer to "Updating the Firmware via Network" (pg. 3).

Update via USB storage Please prepare a USB storage device such as a USB flash memory stick. You need at least 32 MB of available space to update the firmware. For the update procedure, please refer to "Updating the Firmware via USB" (pg. 6).

#### Precautions:

- Receiver **MUST** be in USB mode during updating process.
- Check the network connection before update.
- Do not touch the cable or any other device connected to the AV receiver during updating process.
- Do not access the AV receiver from PC during updating process.
- Do not shutdown the power of the AV receiver while update.
- The storage media in the USB card reader may not work.
- If the storage device has been partitioned, each section will be treated as an independent device.
- If the USB mass storage device contains a lot of data, the AV receiver may take a while to read it.
- Operation with all USB mass storage devices including the ability to power them is not guaranteed.
- Onkyo accepts no responsibility whatsoever for the loss or damage to data stored on a USB mass
- storage device when that device is used with the AV receiver. Onkyo recommends that you back up your important music files beforehand.
- If you connect a USB hard disk drive to the USB port, Onkyo recommends that you use its AC adapter to power it.
- USB hubs and USB devices with hub functions are not supported. Do not connect your USB mass storage device via a USB hub.
- USB mass storage devices with security functions are not supported.

#### Limitation of liability

The program and accompanying online documentation are furnished to you for use at your own risk. Onkyo will not be liable and you will have no remedy for damages for any claim of any kind whatsoever concerning your use of the program or the accompanying online documentation, regardless of legal theory, and whether arising in tort or contract. In no event will Onkyo be liable to you or any third party for any special, indirect, incidental, or consequential damages of any kind, including, but not limited to, compensation, reimbursement or damages on account of the loss of present or prospective profits, loss of data, or for any other reason whatsoever.

# ONKYO

# **Firmware Update for the TX-NR708/808/1008 & HT-RC270**

We are pleased to offer this firmware update for the best possible performance of your AV Receiver.

A firmware update is now available through the Network or USB connections on the NR708/808/1008 & HT-RC270.

To check if your firmware is the latest version, go in to Setup -> Hardware Setup -> Firmware Update and check the 16 digit number. (1091-1100-0010-2103) If any of the numbers differ from the latest version available, please update your unit.

### **The 07/05/12 update addresses the following:**

- 1. Improves the operation when HDMI Through is set to on
- 2. Stabilizes the operation of Network Control

### **The 09/26/11 update addresses the following:**

1. Adds support of Onkyo Remote App for Android.

\*it is also necessary to update the App.

### **The 11/10/10 update addresses the following:**

- 1. Improves the playback of particular wav files
- 2. Corrects intermittent activation of Auto Power Down function during playback in NET/USB mode

### **The 10/27/2010 update addresses the following:**

- 1. Stabilizes "Now Initializing" process to activate [NET/USB] mode in a busy network;
- 2. Improves the playback speed of particular VR (Variable Bit Rate) mp3 files.

3. Changes the timing of volume operation start. (thereby avoiding problems of no sound output after power is turned on from Standby mode with network control enabled).

### **The 10/1/2010 update addresses the following:**

### TX-NR708/808, HT-RC270

- 1. Stabilizes "Now Initializing" process when in [NET/USB] mode;
- 2. Completes "Now Initializing" when update is being done in [NET/USB] mode;
- 3. Improves the retrieval performance in preprogramming of remote controller codes for connected devices;

# **ONKYO**

## TX-NR708/808/1008, HT-RC270

- 1. Stabilizes operation immediately after power is turned on (addresses problem of no sound output after A/V receiver has been in Standby mode for an extended time with network control enabled);
- 2. Displays a specific error message when any error occurs during Internet radio playback;
- 3. Improves audio performance when Audio TV Out is set to On;
- 4. Stabilizes picture output just after a source component (DVD player, VCR etc) connected via Component switches the output format between NTSC and PAL;
- 5. Enhances the operability of NET-related functions;
- 6. Improves appearance of On-Screen Display.

The latest update includes all prior updates.

We hope you enjoy the improved functionality this update provides to your AV Receiver.

## **Firmware Update via Network**

TX-NR708/808/1008 and HT-RC270 allows you to update firmware using network connection on rear panel.

\*In this procedure, the on-screen display may vary depending on the model.

Notes:

1. Make sure the AV receiver and TV are turned on and Ethernet cable is connected to rear panel of the AV receiver.

2. Never unplug or turn off the AV receiver during updating process.

3. Never plug or unplug an HDMI cable and Ethernet cable during updating process.

4. Never unplug the AC power cord during updating process.

5. Do not access the AV receiver from PC during updating process.

6. It will take about 30 minutes to update the firmware.

7. The AV receiver will retain all your settings after update is finished.

■ Before you start

- Check HDMI Control (RIHD) setting. The update may not be successful if this setting is on.
- Turn off the controller device connected via
- RS232C and via Ethernet network.
- Turn off Zone 2 and Zone 3.
- Stop playback of content from Internet radio, iPod, USB or servers, etc.
- Receiver *MUST* be in USB mode *BEFORE* performing firmware update

To place receiver in USB Mode:

- 1. Power on the Receiver
- 2. Press the Net/USB input selector button 3 times

NET/USE

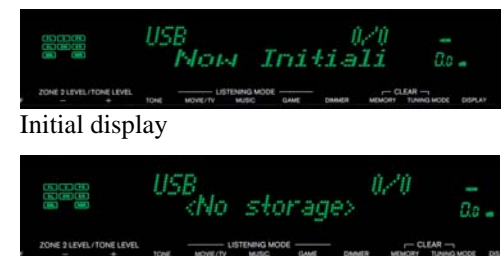

If no USB device is attached

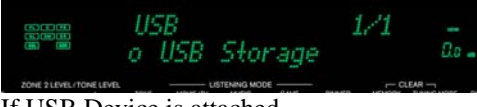

If USB Device is attached

3. Receiver needs to remain in this mode until procedure is complete

- 4. How to turn off RIHD
- In the Main menu select "Hardware Setup". **1**

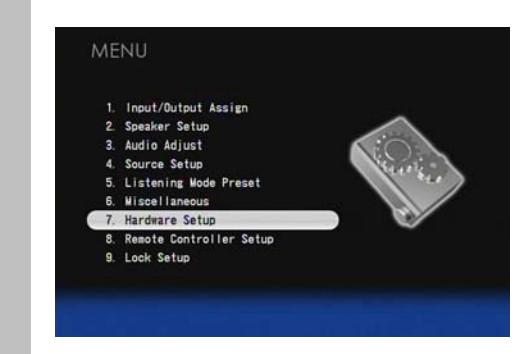

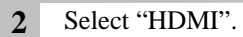

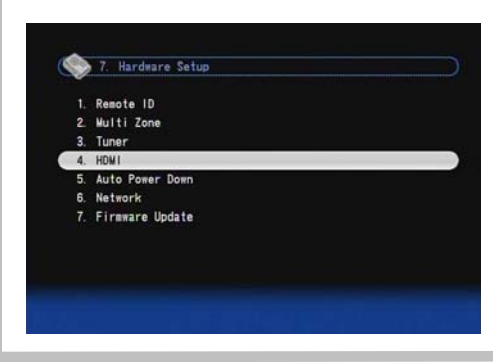

Set "HDMI Control (RIHD)" to "Off". **3**

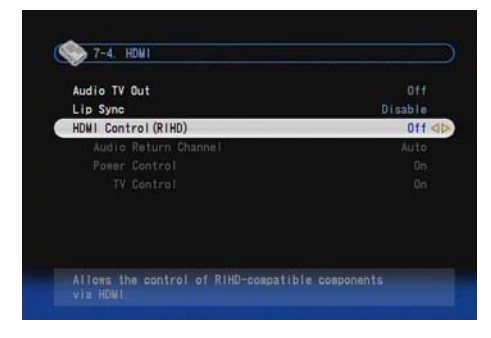

## **Update Procedure via Network**

#### **Step 1:**

Push [RECEIVER] followed by [SETUP] on the remote controller.

Main menu will be displayed on TV screen.

#### **Step 2:**

Go to "7. Hardware Setup" menu.

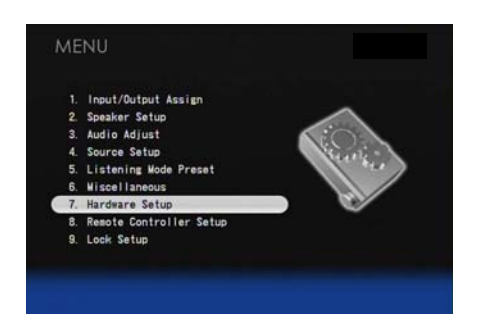

#### **Step 3:**

Go to "7-7. Firmware Update" menu.

Note that the Firmware Update option will be grayed out for 50 seconds after AV receiver/controller is turned on. Please wait.

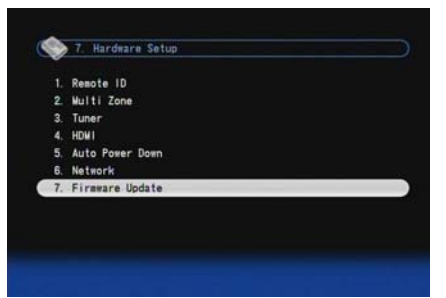

#### **Step 4:**  Select "Via NET" and push ENTER.

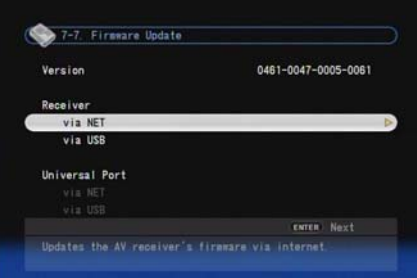

#### **Step 5:**

Select "Update" and push [ENTER]. Updating will begin.

As the updating progresses, the TV screen may disappear depending on the program updated. In this case, you can see the update progress on the front display of the AV receiver. The TV screen will reappear when you finish the update and turn on the AV receiver.

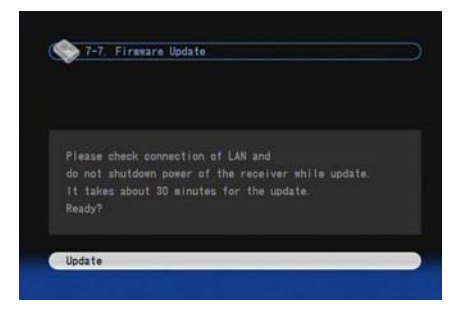

#### **Step 6:**

Message "Complete!" appears on the front display of the AV receiver, indicating that the update has been completed.

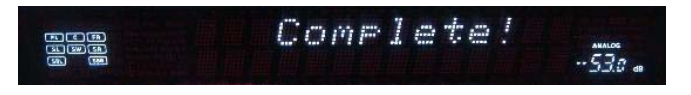

#### **Step7:**

Using the [ON/STANDBY] button on the front panel, turn off and on the AV receiver.

Do not use the [ON] or [STANDBY] button on the remote controller.

Congratulations!! Now you have the latest firmware on your Onkyo AV receiver.

(Go to the next page for troubleshooting.)

## **Troubleshooting**

#### **Case 1:**

If "No Update" is displayed on the front display of the AV receiver/controller as below, the firmware has already been updated. You do not need to do anything further.

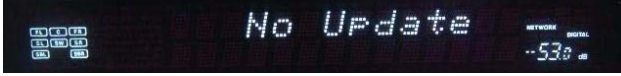

#### **Case 2:**

If an error occurs, "Error!! \*-\*\* No media" is displayed on the front display of the AV receiver.

(Alpha-numeric characters on the front display are denoted by asterisks.) See the following table and take appropriate action

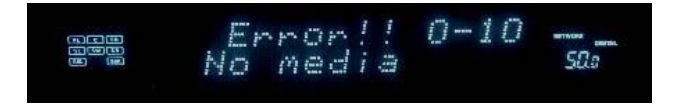

#### **Errors during update via Network**

#### **Case 3:**

If an error occurs during updating process, disconnect then reconnect the AC power cord and try again.

#### **Case 4:**

If Error Code 3-51 is displayed, try the following procedure.

- 1. Disconnect the AC power cord then reconnect.
- 2. Start up the AV receiver, and select the **NET/USB** selector.
- 3. After the **"Now Initializing"** display has changed, perform the update again.

#### **Case 5:**

If an error has occurred due to wrong selection of input sources, turn off and on the AV receiver. Then retry the update.

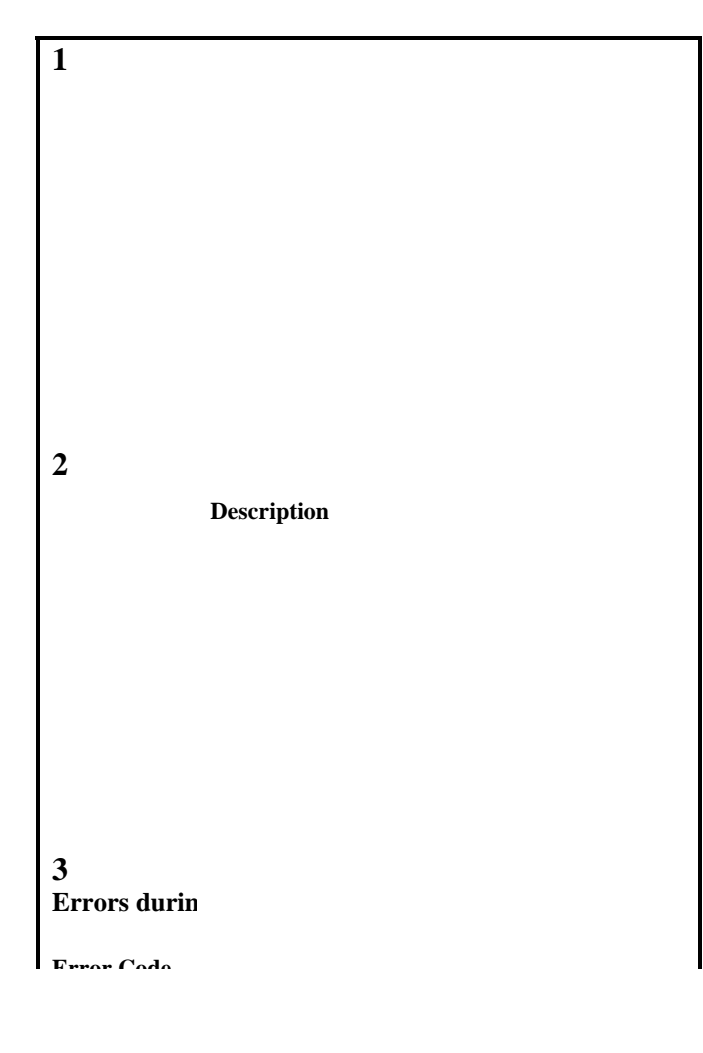

## **Firmware Update via USB**

TX-NR708/808/1008 and HT-RC270 allows you to update firmware using a USB storage device.

\*In this procedure, on-screen display may vary depending on the model.

#### **Notes**

- Make sure the AV receiver and TV are turned on.
- Never unplug or turn off the AV receiver during
- updating process.
- Never plug or unplug an HDMI cable during
- updating process.
- Never unplug the USB storage device containing
- the firmware file and the AC power cord during updating process.
- Do not access the AV receiver from PC during updating process.
- It will take about 30 minutes to update the firmware.
- The AV receiver will retain all your settings after update is finished.

■Before you start

- Check HDMI Control (RIHD) setting. The update may not be successful if this setting is on.
- Turn off the controller device connected via
- RS232C and via Ethernet network.
- Turn off Zone 2 and Zone 3.
- Stop playback of content from Internet radio, iPod, USB or servers, etc.

NET/USE

 Receiver *MUST* be in USB mode *BEFORE* performing firmware update

To place receiver in USB Mode:

- 1. Power on the Receiver
- 2. Press the Net/USB input selector button 3 times

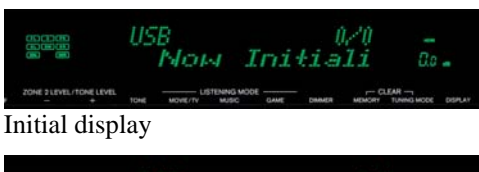

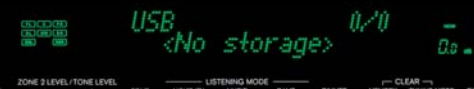

If no USB device is attached

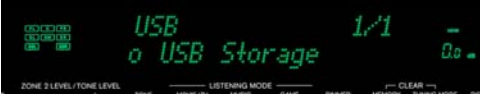

If USB Device is attached

3. Receiver needs to remain in this mode until procedure is complete

- 4. How to turn off RIHD
- In the Main menu select "Hardware Setup". **1**

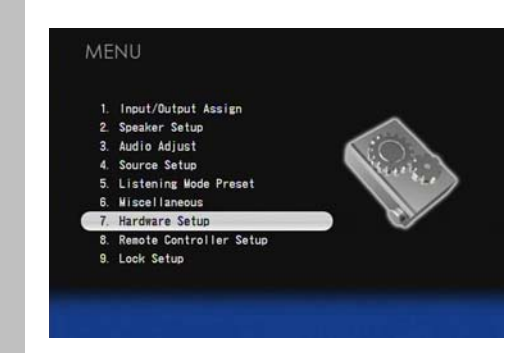

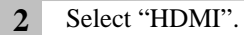

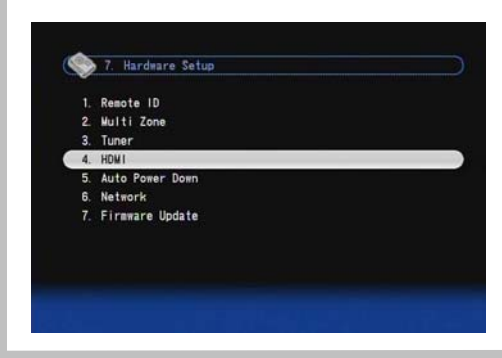

Set "HDMI Control (RIHD)" to "Off". **3**

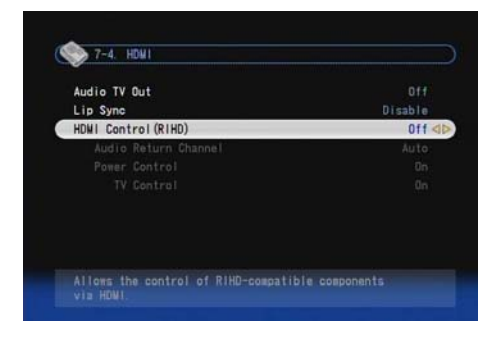

## **Update Procedure via USB**

#### **Step 1:**

Connect a USB storage device to your PC. If there is any data in the USB storage, remove it.

### **Step 2:**

Download the firmware file from the Onkyo web site. The file name is as follows:

### **ONKAVR0001\_\*\*\*\*\*\*\*.zip**

Unzip the downloaded file. The following three files are created:

#### **ONKAVR0001\_\*\*\*\*\*\*\*.of1 ONKAVR0001\_\*\*\*\*\*\*\*.of2 ONKAVR0001\_\*\*\*\*\*\*\*.of3**

#### **Step 3:**

Copy the extracted files to the USB storage device. Be careful not to copy the zip file.

#### **Step 4:**

Remove the USB storage device from your PC and connect it to the USB port on the AV receiver/controller. When the AV receiver/controller has two USB ports, you can use either one.

### **Step 5:**

Make sure your AV receiver/controller and TV are turned on.

If the AV receiver/controller is in standby mode, push [ON/STANDBY] to light up the front display.

#### **Step 6:**

Select the USB input source. "Now Initializing" is displayed on the front display and then the name of the USB storage device is displayed. It will take 20 to 30 seconds to recognize the USB storage device.

### **Step 7:**

Push [RECEIVER] followed by [SETUP] on the remote controller.

Main menu will be displayed on TV screen.

Procedures thereafter can also be performed on the AV receiver/controller by using its SETUP, arrow, and ENTER buttons.

### **Step 8:**

Go to "Hardware Setup" menu.

#### **Step 9:**

Go to "7-7. Firmware Update" menu.

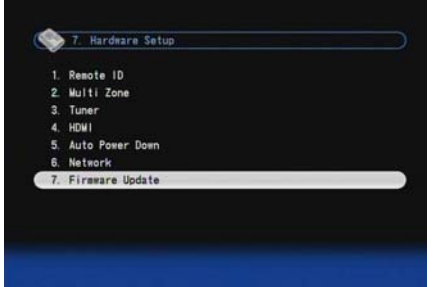

**Step 10:** 

Select "Via USB" and push [ENTER].

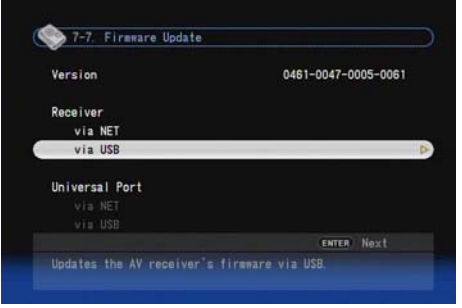

### **Step 11:**

Select "Update" and push [ENTER]. Updating will begin.

As the updating progresses, the TV screen may disappear depending on the program updated. In this case, you can see the update progress on the front display of the AV receiver/controller. The TV screen will reappear when you finish the update and turn on the AV receiver/controller.

*Do not turn off the AV receiver/controller and do not remove the USB storage device during updating process.* 

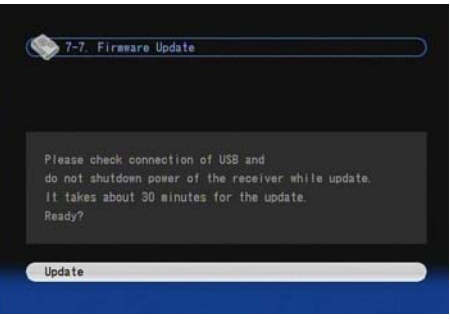

#### **Step 12:**

Message "Complete!" appears on the front display of the AV receiver, indicating that the update has been completed

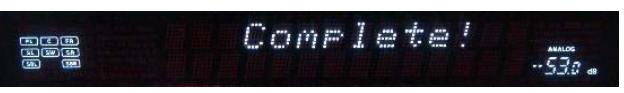

### **Step 13:**

Using the [ON/STANDBY] button on the front panel, turn off the AV receiver/controller and then remove the USB storage device.

\* Do not use the **ON** or **STANDBY** button on the remote controller.

#### **Step 14:**

Push **ON/STANDBY** to turn on the AV receiver/controller.

Congratulations!! Now you have the latest firmware on your Onkyo AV receiver/controller.

## **Troubleshooting**

#### **Case 1:**

If "No Update" is displayed on the front display of the AV receiver/controller as below, the firmware has already been updated. You do not need to do anything further.

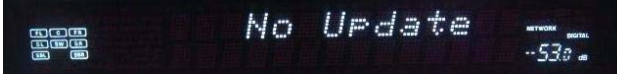

#### **Case 2:**

If an error occurs, "Error!! \*-\*\*" is displayed on the front display of the AV receiver/controller.

(Alphanumeric characters on the front display are denoted by asterisks.) The example below is displaying error code 0-10. See the following table and take appropriate action.

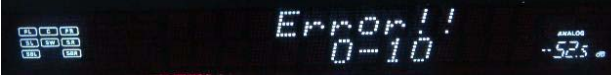

#### **Errors during update via USB (excluding TX-NR1008)**

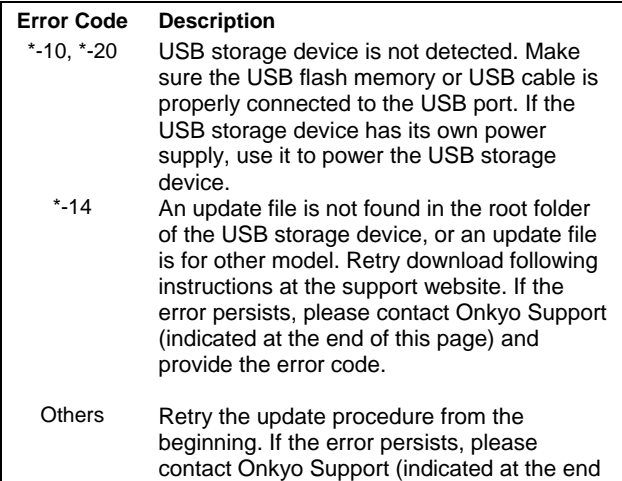

of this page) and provide the error code.

#### **Case 3:**

If an error occurs during updating process, disconnect then reconnect the AC power cord and try again.

#### **Case 4:**

- 1. If Error Code 3-51 is displayed, try the following procedure.
- 2. Disconnect the AC power cord then reconnect.
- 3. Start up the AV receiver, and select the NET/USB selector.
- 4. After the "Now Initializing" display has changed, perform the update again.

#### **Case 5:**

If an error has occurred due to wrong selection of input sources, turn off and on the AV receiver. Then retry the update.

#### **ONKYO CORPORATION**

2-1, Nisshin-cho, Neyagawa-shi, OSAKA 572-8540, JAPAN **The Americas**  ONKYO U.S.A. CORPORATION 18 Park Way, Upper Saddle River, N.J. 07458, U.S.A. Tel: +1-800-229-1687, +1-201-785-2600 Fax: +1-201-785-2650 http://www.us.onkyo.com/ **Europe**  ONKYO EUROPE ELECTRONICS GmbH Liegnitzerstrasse 6, 82194 Groebenzell, GERMANY Tel: +49-8142-4401-0 Fax: +49-8142-4401-555 http://www.eu.onkyo.com/ **China, Hong Kong**  ONKYO CHINA LIMITED Unit 1&12, 9/F, Ever Gain PlazaTower 1, 88, Container Port Road, Kwai Chung, N.T., HONG KONG Tel: 852-2429-3118 Fax: 852-2428-9039 http://www.onkyochina.com/ **Asia, Oceania, Middle East, Africa**  Please contact an ONKYO distributor referring to Onkyo SUPPORT site. <http://www.intl.onkyo.com/support/local\_support/index.html>